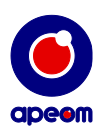

# **Mini ATarget**

**Instruction manual**

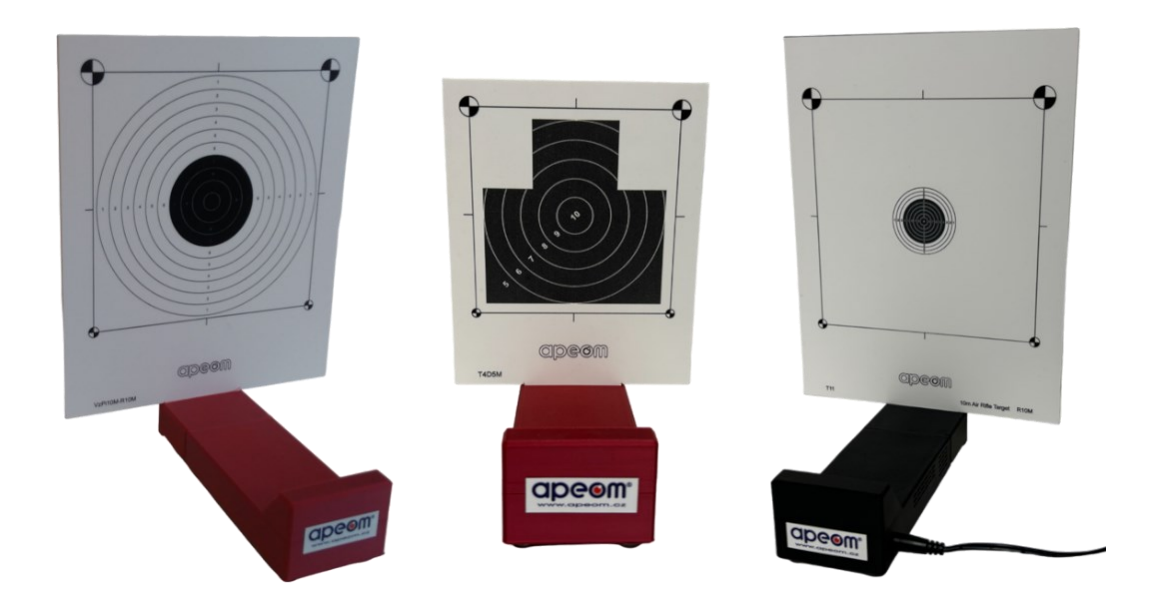

# **APEOM s.r.o.**

Mírová 97/24 703 00 Ostrava Czech Republic [www.apeom.cz](http://www.apeom.cz/) [info@apeom.cz](mailto:info@apeom.cz)

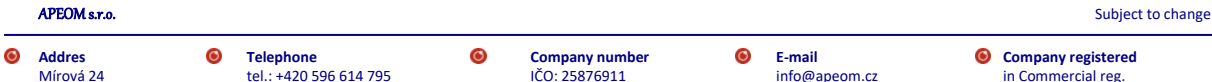

**Telephone 6 14 Telephone 12 tel.: +420 596 614 795 Company number**<br>
tel.: +420 596 614 795 **ICO: 25876911** info@apeom.cz<br>
DIC: CZ25876911 Www.apeom.cz youtube.com/apeomcz

**Addres Company number**<br>
Mirová 24 **Company registered**<br>
Telephone **Company in Company in Company** in Company registered<br>
Telephone **Company** in Company in Commercial reg.<br>
Dič: CZ25876911 www.apeom.cz in Ostrava,<br>
in Ostr **Addres Company 10 Ostrava 3**<br>
Mirová 24 del: +420 596 614 795 **Company 10 Ostrava 3**<br>
703 00 Ostrava 3 DIČ: CZ25876911 Www.apeom.cz in Commercial reg.<br>
2703 00 Ostrava 3 DIČ: CZ25876911 www.apeom.cz in Ostrava, in Ostrava

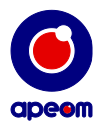

## **1. Safety measures:**

- Before use, read this Instruction manual.
- Use this device only in compliance with this Instruction manual.
- Never point a gun at humans or animals.
- Laser emitting weapon should be used cautiously as any other weapon.
- Target *Mini ATarget* is an optoelectric device, therefore any disassembling is prohibited.
- To power the target, always use a recommended power adapter 12V/1 or 2 A.
- Don´t plug in a power cable that could be anyhow damaged.
- This device should be used only for the activities it was designed for.

# **2. Device description:**

- *Mini ATarget* is a mobile handgun simulator designed for aimed shooting training on reduced targets.
- This device consists of base with the electronics, where you also put the target, power adapter and Instruction manual.
- Mini ATarget is suitable for shooting with a training gun (long or short) or with laser emitter inserted in the barrel of the gun on distances from 5 to 10 m.
- Shooting simulator evaluates place of impact, score and shooting time.
- All the results can be shown on PC, tablet or a mobile phone in any internet browser after connecting to target´s Wi-Fi.
- 
- The system is multiplatform and that means it will run on any operation system (Android, Windows, iOS, etc..). The only requirement is Wi-Fi and any web browser.

## **3. installation/before use:**

Variants of the target: **5 m** shooting and **10 m** shooting **with an extension**.

- *Mini ATarget* doesn´t require installation of any program.
- Shooting simulator is designed for indoor use.
- It is really easy to use and safe.
- The extension is used as base for the 10 m shooting target. Without the extension, the 5 m reduced shooting target is inserted right into the base and ready to use.
- Place the target into the slot at the end of the base.
- Shiny or shining objects such as window, lamp or mirror cannot be placed behind the target area. The target area must also be illuminated evenly.

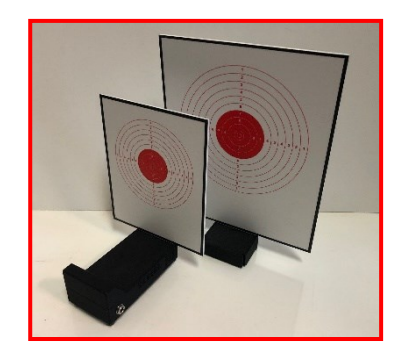

The target has to be inserted correctly into the base. That means it has to go all the way down into the grooves and cannot be tilted to one side or another. When placed incorrectly, the target will not evaluate shots correctly.

-

**Addres Company number Company number Company in the Company of Company registered**<br>
The Commercial registered<br>
The Commercial registered<br> **Company Company Company Company Company Company Company Compan** 

Mírová 24 tel.: +420 596 614 795 info@apeom.cz info@apeom.cz in Commercial reg.<br>1993 - The Commercial reg. in Commercial reg. in Contrava 703 00 Ostrava 3 DIČ: CZ25876911 www.apeom.cz in Ostrava, voutube.com/apeomcz

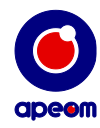

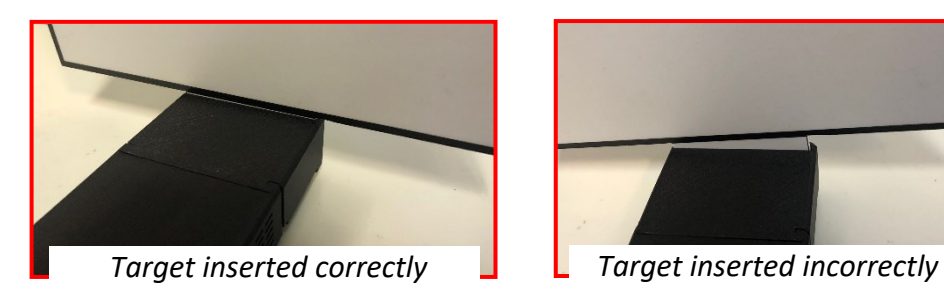

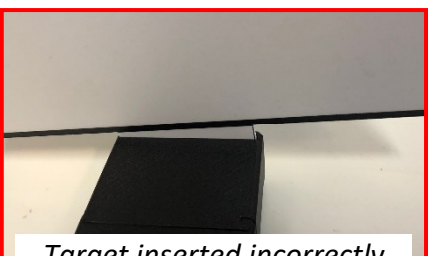

- 
- Plug in the power adapter to the base of the target.
- The connector must be inserted all the way in. The target will be ready to use in about one minute after the Wi-Fi shows up.
- Data for connection to the Wi-Fi can be found on the production label on the back of the base of the target.

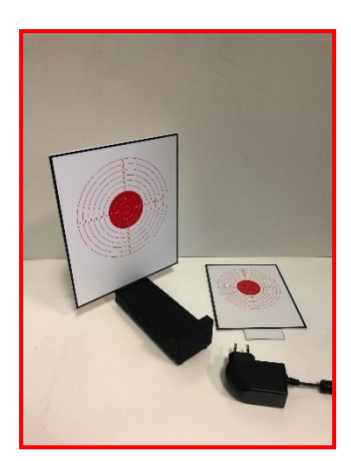

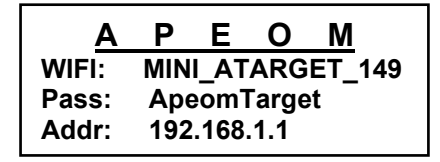

## **4. Wi-Fi connection:**

- Turn on Wi-Fi connection in your device (PC, notebook, phone, tablet etc..). Choose the target´s Wi-Fi, for example *MINI\_ATARGET\_149*. (your Wi-Fi name will change depending on its number from the manufacturer)
- For connection you will need to type in the Wi-Fi password. It will be written on the production label as Pass, for example *ApeomTarget* .

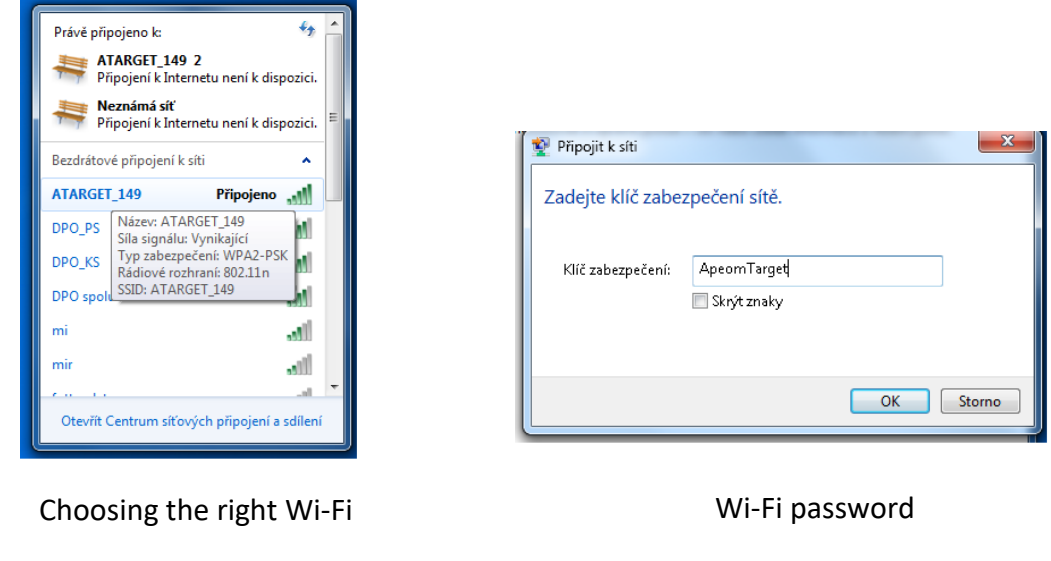

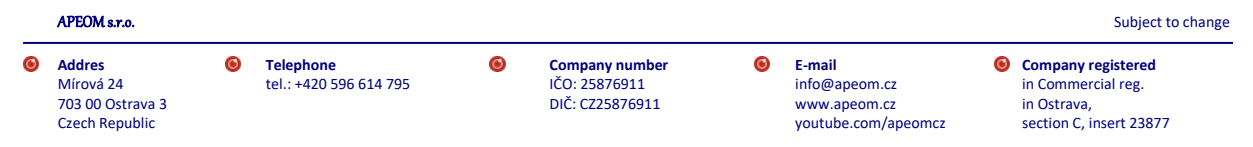

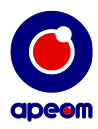

- Open your favourite web browser and type in the IP address written on the production label. For example *192.168.1.1.* and enter it.

| $G$ 192.168.1.1                                                                                                    |     |                                  | $Q - Q \rightarrow Q$ |          |        |      | $A \star \alpha$ |       |
|----------------------------------------------------------------------------------------------------|-----|----------------------------------|-----------------------|----------|--------|------|------------------|-------|
| Soubor<br>Domovská stránka ><br>Informační kanály (J) > <a> Přečíst poštu (m Tisk &gt; Stránka &gt; Zabezpečení &gt;</a> |     | Úpravy Zobrazit Oblíbené položky | Nástroie              | Nápověda |        |      |                  | $\gg$ |
| Google                                                                                                    |     | 192.168.I.I                      |                       |          |        |      |                  |       |
|                                                                                                    | Vše | Nákupy                           | Obrázky               | Videa    | Zprávy | Vice | Nastavení        |       |

Connecting to the web results

- The title page of the program with a target will appear and the target is ready to use.

#### **5. Operation:**

#### *a.) MAIN MENU*

In main menu you have access to start the shooting, change the shooting discipline or to print the results of the last shooting.

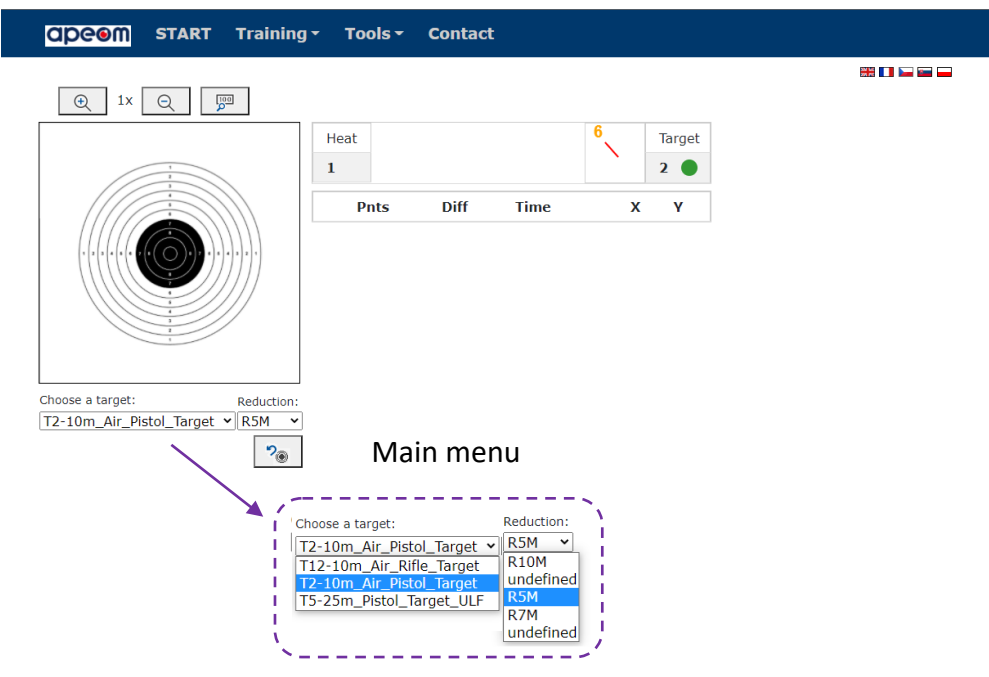

#### *b.) LANGUAGE*

You can choose from 4 languages. English, French, Czech, Slovak and Polish.  $\Box$ 

#### *c.) SHOOTING DISCIPLINES*

When you press the name of the current shooting discipline, shown in the main menu, you can change that to many other disciplines. All depends on the software you have paid for and been provided with. The current shooting discipline will always be shown on the main page.

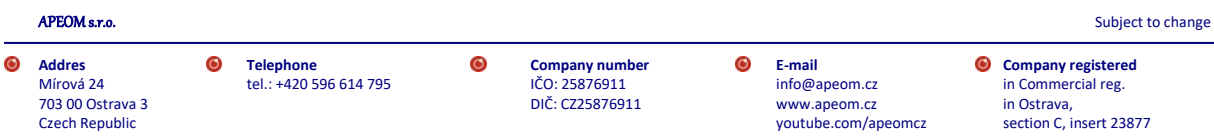

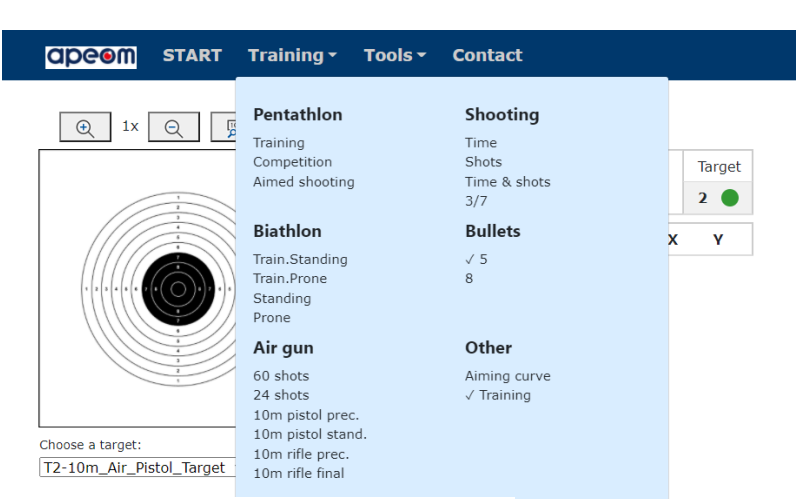

#### *d.) TOOLS*

 $\bullet$ 

#### All shooting disciplines

In the Tools menu, the window will show up. There you can find functions like restart or switch-off the targets as well as turning the sound effects on and off.

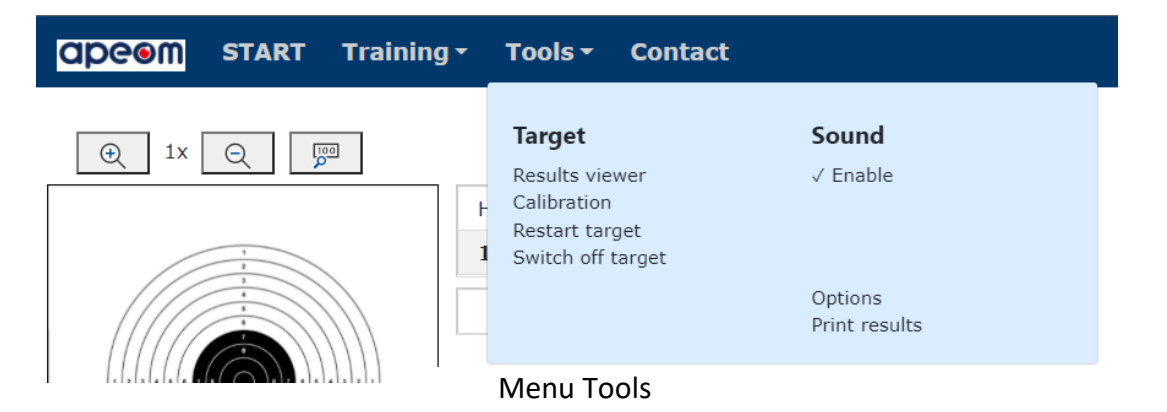

By clicking on Results viewer a database with all the previous shooting results will show up. Left from the target there is a column where you can access exactly the results of the shooting you want. Right from the target the results will show up. The results contain number of shots, points and shooting times.

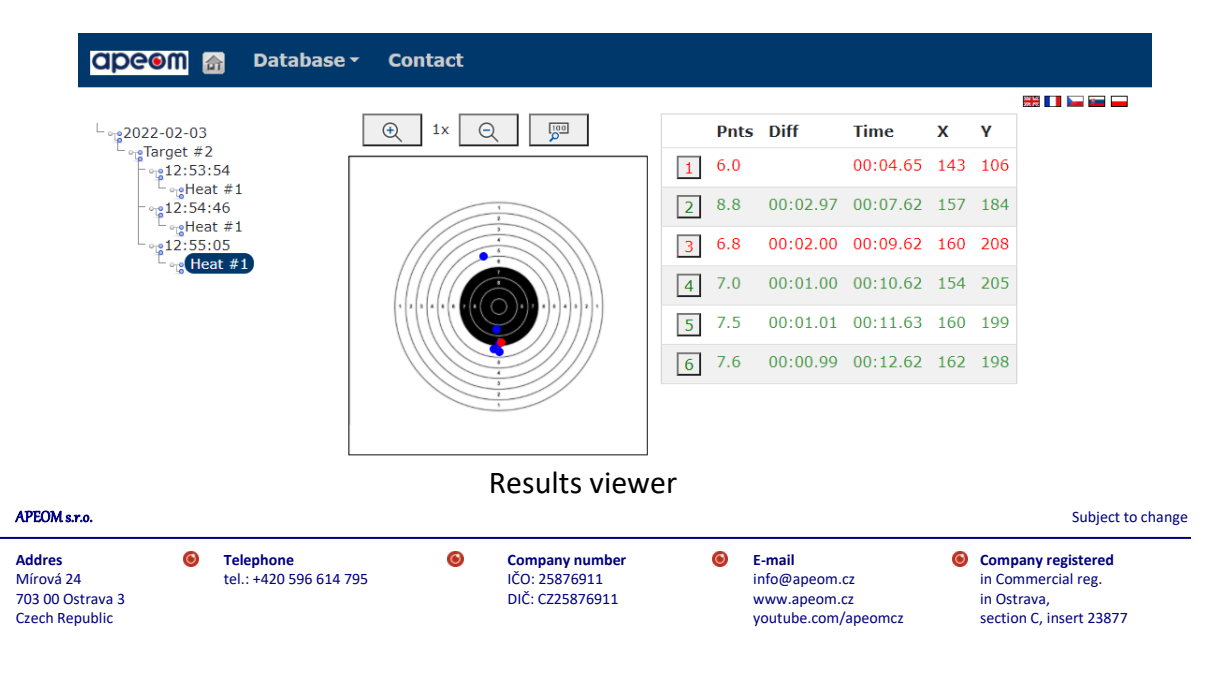

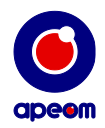

By clicking on Calibration you can recalibrate your target. The centre of the target can be calibrated incorrectly either due to mechanical damage or other causes. In this menu the target can be recalibrated so the results will be precise again. The user has the ability to move the target to 4 directions with buttons. The camera footage will show up and when you insert a calibration target, you can see if the dots are where they are supposed to be. If not, you can move the whole dots net.

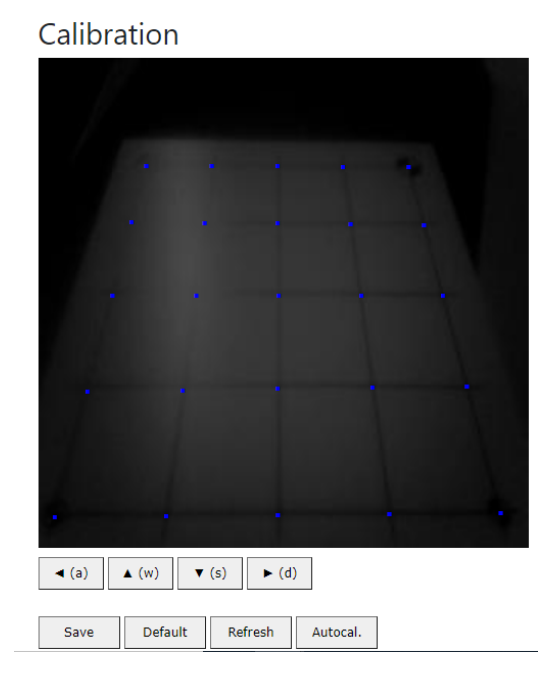

Don't forget to always save the current calibration if you want to keep it. Also you can always set it to default setting if something goes wrong. Only a manufacturer or an authorised service can move the dots individually if necessary.

By clicking on Restart target you can restart the inner electronic system / the inner PC. This is suggested when the target is doing something it should not.

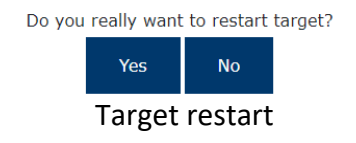

By clicking on Target turn off you can switch off the inner electronic system / the inner PC. This way you can safely turn off the target when you are done shooting.

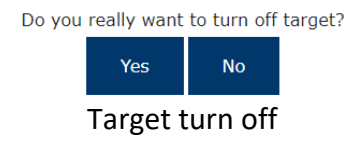

By clicking on Sound you can turn on or off the sound effects the program is making.

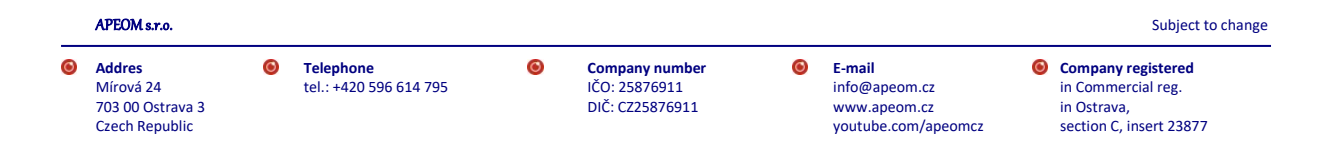

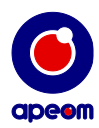

By clicking on Tools a window where you can adjust the parameters of each shooting discipline will appear.

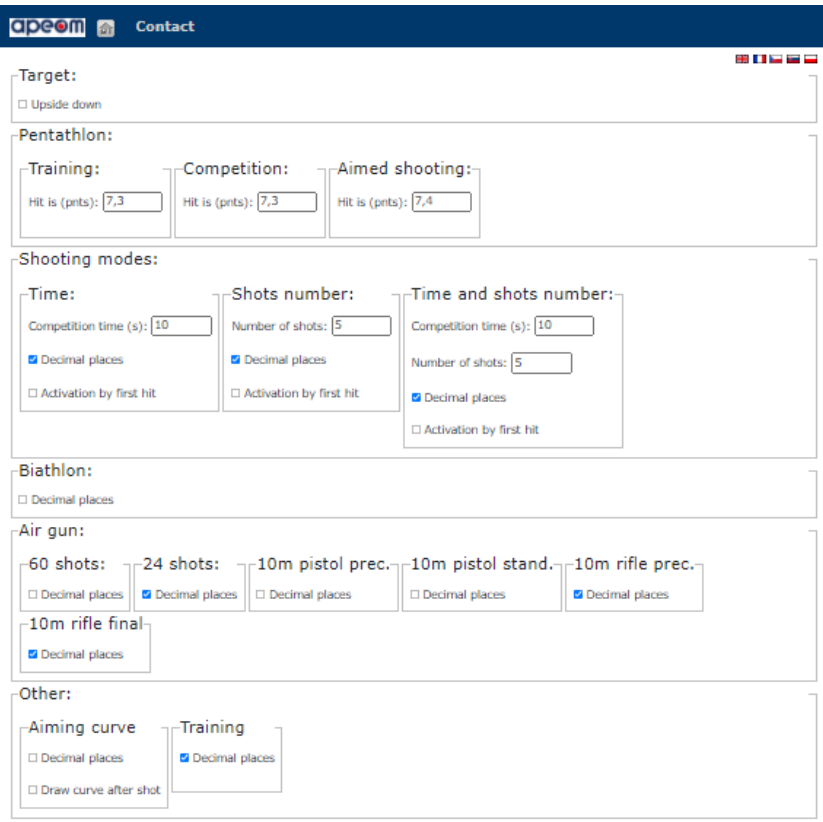

Shooting disciplines parameters

By clicking on Print results a window with shooting results will appear. There you can add shooters name and print the whole setup.

# Write first and last name here

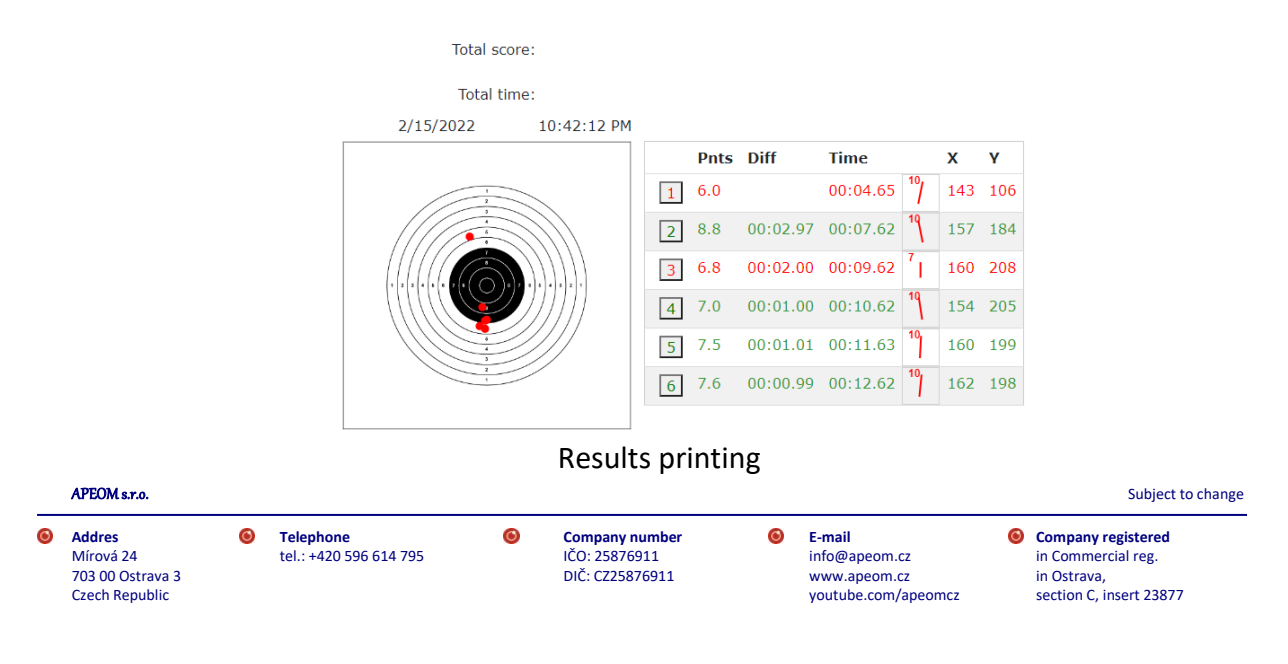

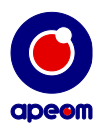

#### **6. Shooting:**

#### *Even though the shooting is done by "safe laser", always obey all the rules of handgun handling and be careful- as in chapter n. 1.*

Mini ATarget supports many shooting disciplines. Depending on current shooting discipline, different values will be shown on main page. During shooting you can see results such as place of impact, accuracy, shooting times and the orientation in which you moved the gun after firing.

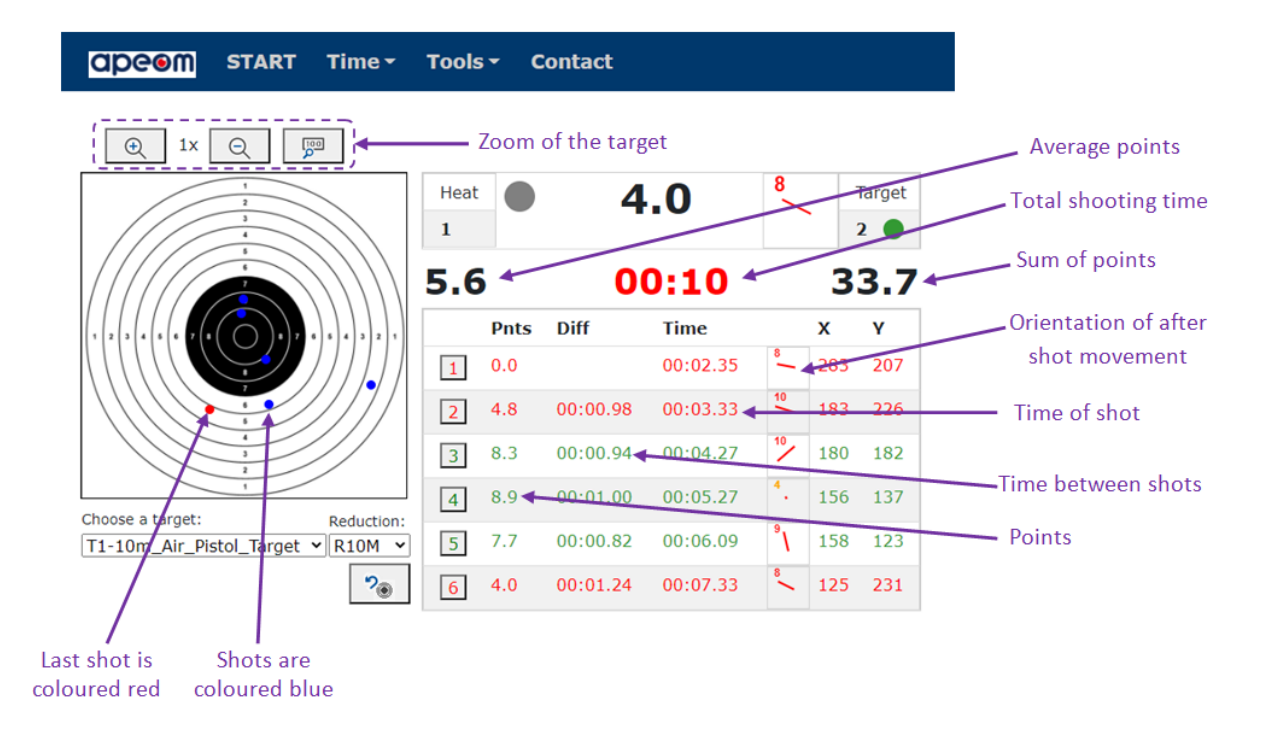

During shooting the lighting should remain constant. This prevents false "shots" being shown.

After the shooting ends, results will be shown. These results can also be printed.

By clicking on Start the results will erase and new shooting will start.

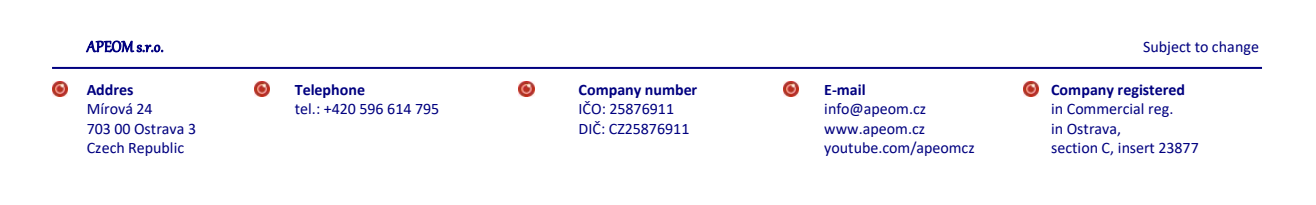

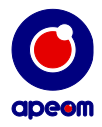

# **7. Special provision:**

- The target is equipped with sealing stickers. Any damage to these stickers will break the Warranty and the manufacturer/seller has no further responsibilities of the targets. Also no warranty repairs will be available for the client.
- Target also has its unique production label. If damaged or lost, you can be provided with a new one.

# **8. Service and maintenance:**

- Always try to keep the target area clean.
- For cleaning use a regular soft (microfiber) cloth without any chemicals, cleaning solutions or solvents.
- Keep the base of the target away from excessive moisture and water.
- Make sure to prevent any possible damage to the window with the sensor (located on the top of the target´s base). This area can also be cleaned if necessary with a dry microfiber cloth.
- To power the target, always use a recommended power adapter 12V/1 or 2 A.

# **9. Technical parameters:**

dimensions of target area 140x190 mm without extension 200x255 mm with extension mounting mounting shelf, table, tripod power source 12V/1A modes competition/training connectivity Wi-Fi ingress protection code IP52 operating temperature +5°C - +35°C

APEOM s.r.o. Subject to change

 $\bullet$ 

Mírová 24 tel.: +420 596 614 795 **IČO: 25876911** info@apeom.cz in Commercial reg.<br>1993 - Transport in Commercial reg. in Commercial reg.<br>1994 - DIČ: CZ25876911 in Commercial reg. in Ostrava, voutube.com/apeomcz

**Addres Telephone Company number E-mail Company registered** 703 00 Ostrava 3 DIČ: CZ25876911 www.apeom.cz in Ostrava,